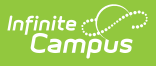

## **Supplemental School Year Program (Kentucky)**

Last Modified on 11/14/2024 10:17 am CST

Create New [Supplemental](http://kb.infinitecampus.com/#create-new-supplemental-school-year-program-record) School Year Program Record | [Federal/State](http://kb.infinitecampus.com/#federal/state-program-updater) Program Updater | [Print](http://kb.infinitecampus.com/#print-) | Tool [Rights](http://kb.infinitecampus.com/#tool-rights) | Ad Hoc [Fields](http://kb.infinitecampus.com/#ad-hoc-fields)

Tool Search: Supplemental School Year Program

The Supplemental School Year Program tool allows Kentucky districts to track and manage students participating in a Supplemental School Year Program.

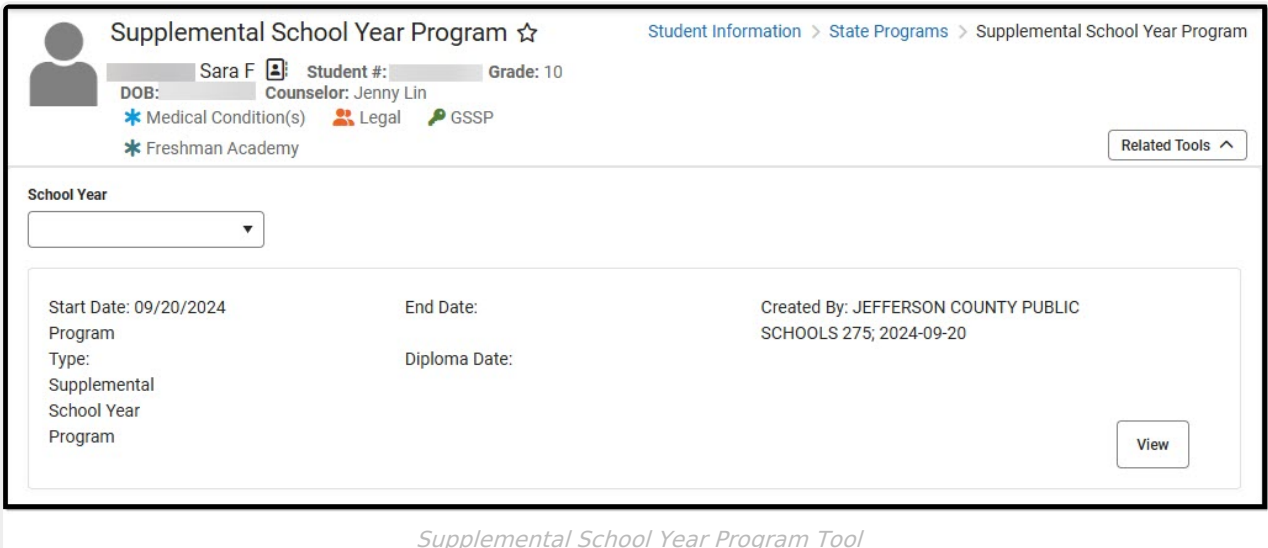

#### **Create New Supplemental School Year Program Record**

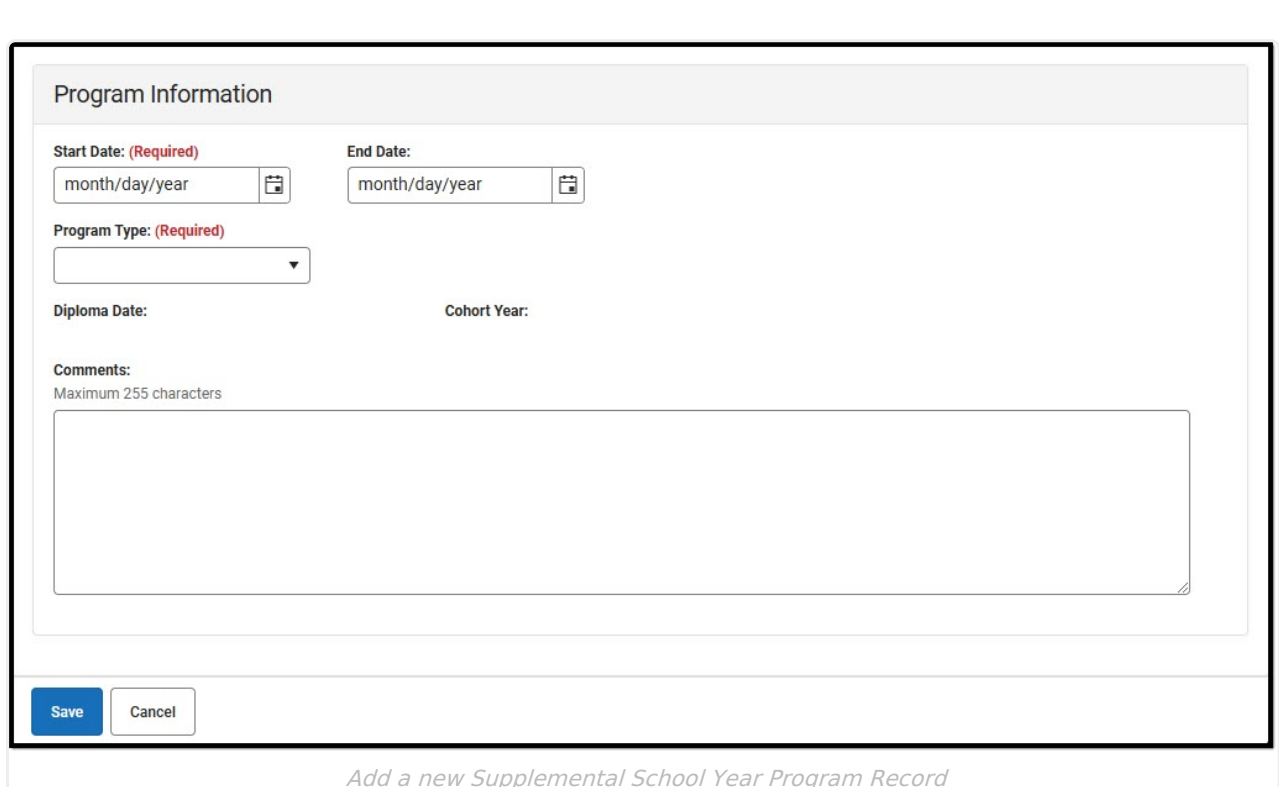

- 1. Click the **New** button. The Supplemental School Year Program detail displays.
- 2. Enter the **Start Date** of the student's program.
- 3. Enter the **End Date** of the student's program (optional).
- 4. Select the **Program Type**:

Infinite  $\varepsilon$  (  $\swarrow$ 

- o SSYP: Supplemental School Year Program
- o SSYPG: Supplemental School Year Program 2021 Graduate
- 5. **Diploma Date** and **Cohort Year** are read-only and populated based on the values entered on the student's Graduation record.
- 6. Click the **Save** button. The record is now saved and syncs to the Kentucky State Edition of Infinite Campus.

#### **Federal/State Program Updater**

The [Federal/State](http://kb.infinitecampus.com/help/statefederal-program-updater) Program Update Wizard allows you to update, add, and delete Supplemental School Year Program records in bulk.

If a program is [populated/edited](http://kb.infinitecampus.com/help/resync-state-data) using the Federal/State Program Updater, the Resync State Data Tool should be run afterward for the *Extended Learning Opportunities (ELO)* object to trigger a sync of the new records to the Kentucky State Edition.

The Federal/State Program Updater does allow values to be entered for the 2 read-only fields (Cohort Year, Diploma Date) but these are overwritten by the values from existing Graduation records as soon as the records are synced via the Resync State Data Tool or if the record is manually edited.

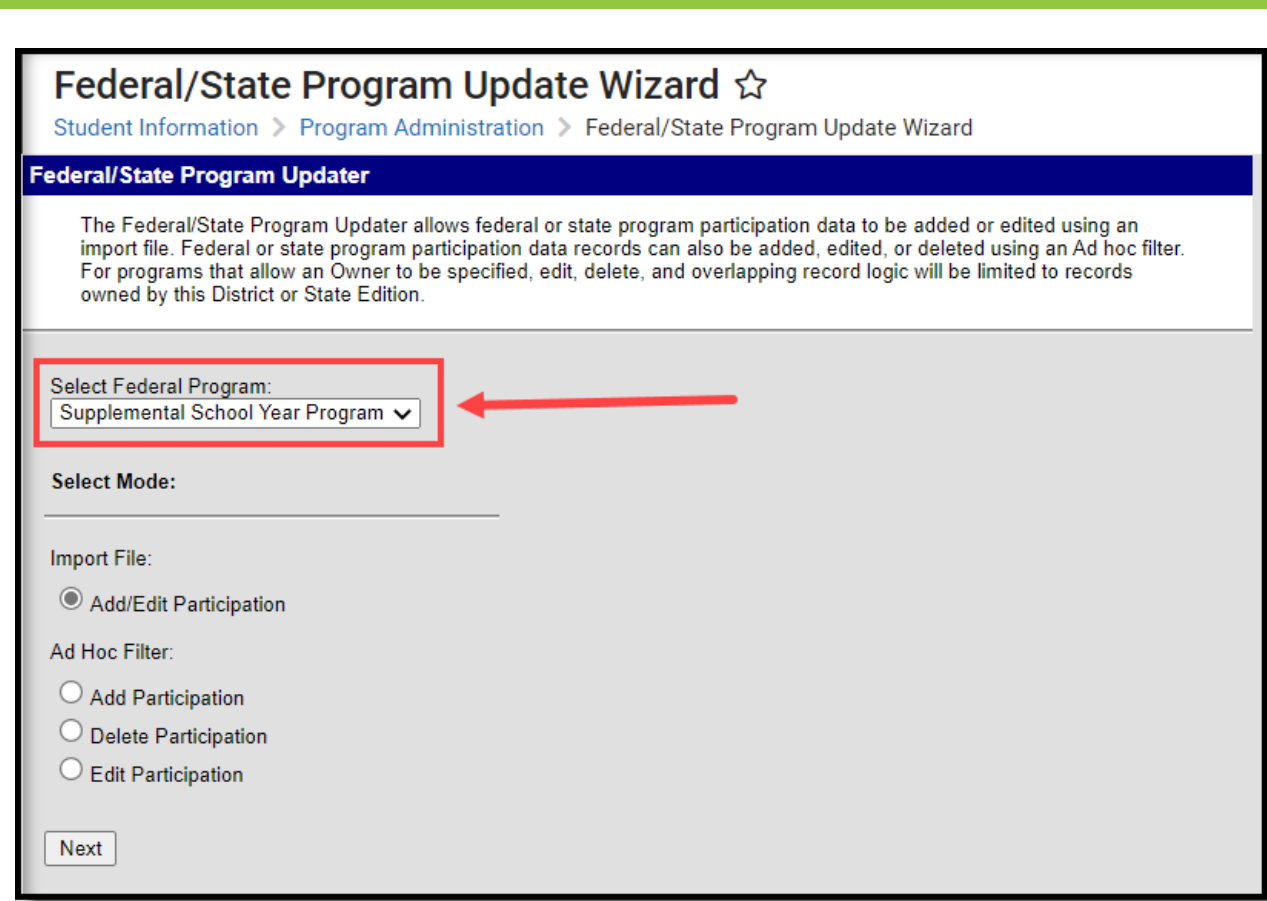

# **Print**

Infinite<br>Campus

To generate a summary report of a student's Supplemental School Year Program, click the **Print Summary Report** button.

# **Tool Rights**

**Read** - View existing records. **Write** - Modify existing records. **Add** - Create new records. **Delete** - Remove records.

## **Ad Hoc Fields**

Supplemental School Year Program data is available within Ad hoc and can be found here:

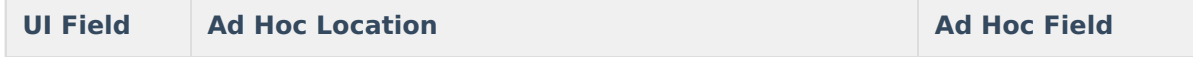

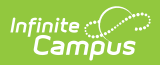

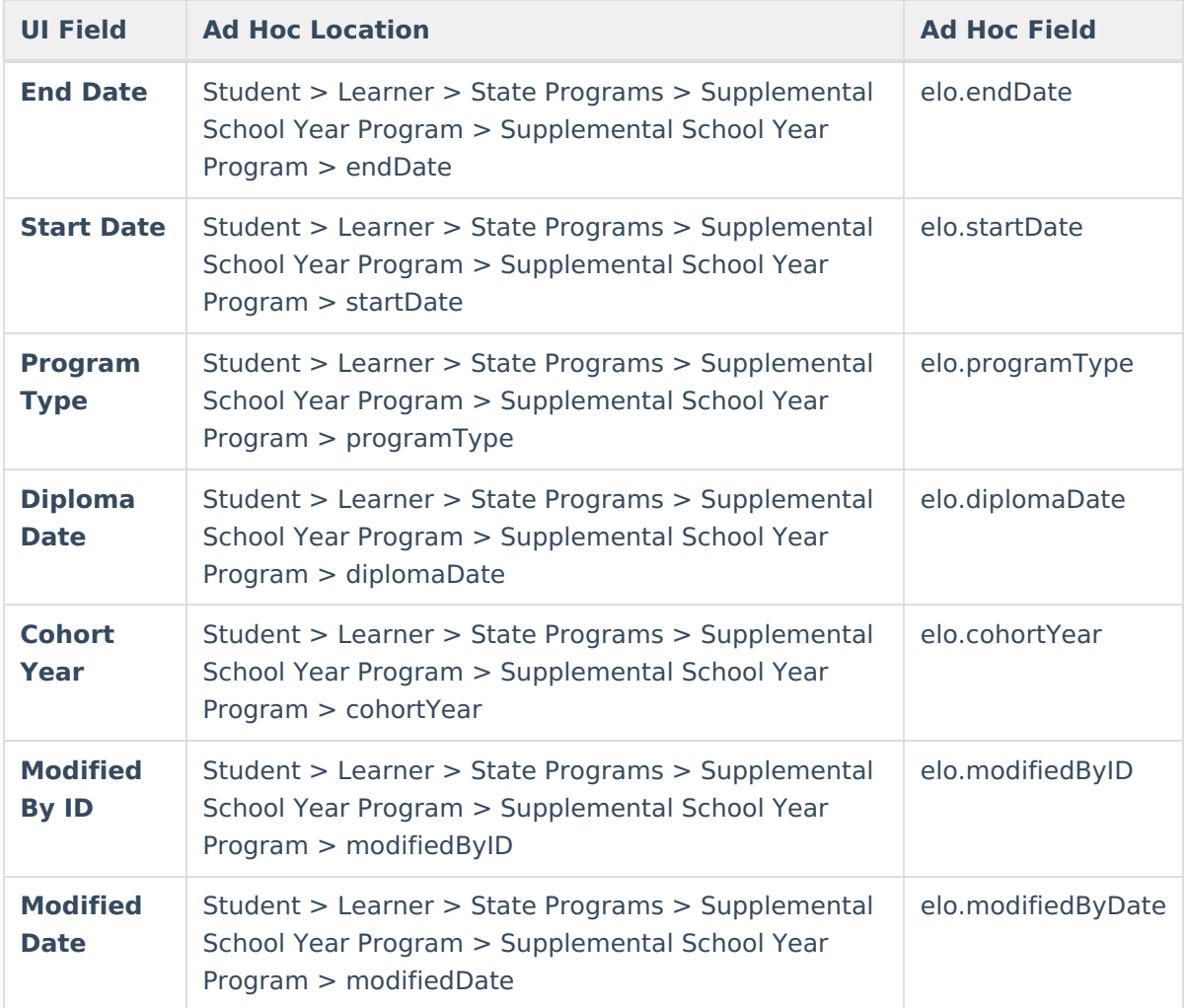